# **СОЗДАВАЙТЕ СКАН-КОПИИ ДЛЯ ЛИЧНОГО КАБИНЕТА АБИТУРИЕНТА ПРАВИЛЬНО**

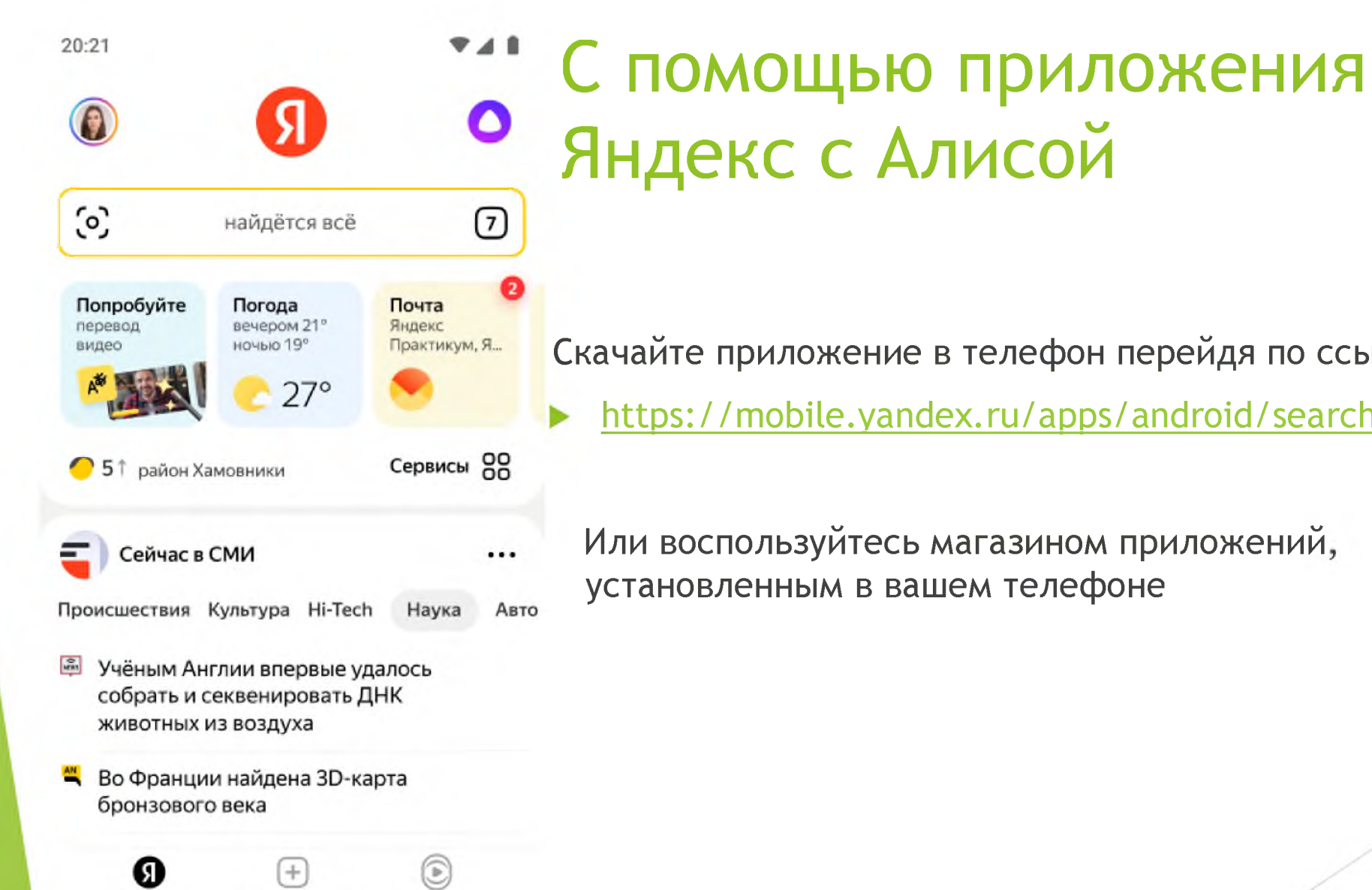

Ролики

Главная

Создать в Дзене

Скачайте приложение в телефон перейдя по ссылке

https://mobile.yandex.ru/apps/android/search/?from=all

Или воспользуйтесь магазином приложений, установленным в вашем телефоне

#### 1. Открыть приложение

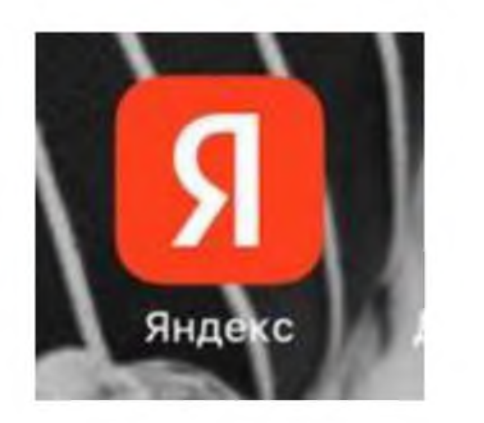

#### 3. Пролистать внизу экрана до значка сканера

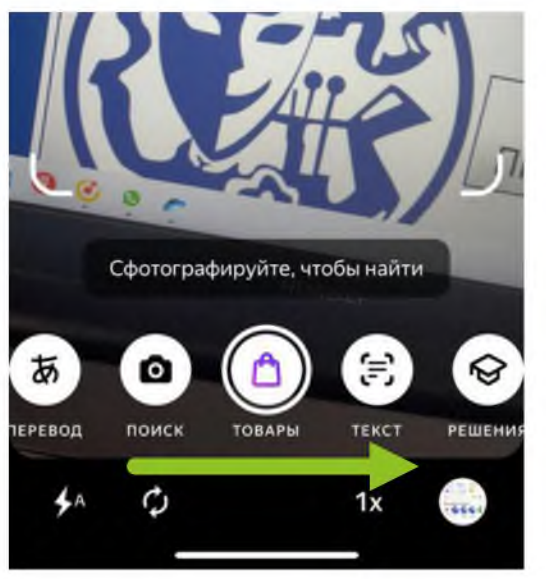

# 2. Выбрать и кликнуть по значку умной камеры

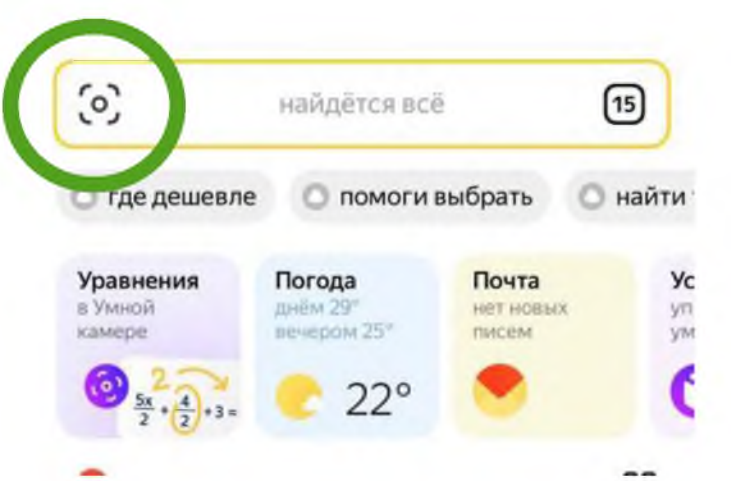

4. Выбрать и кликнуть по значку сканера

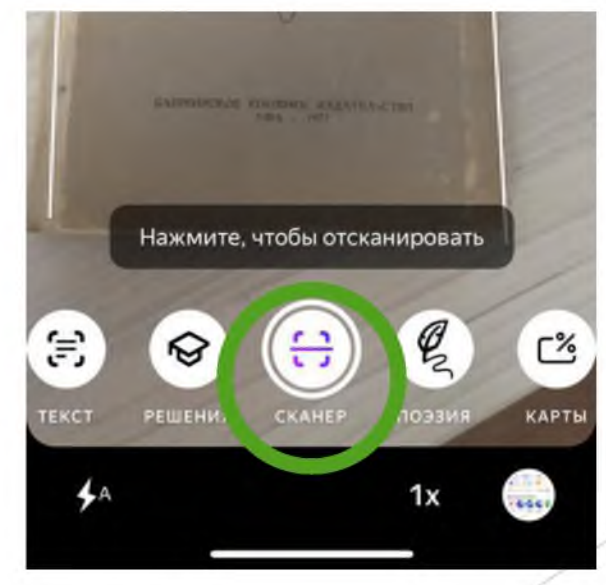

## 5. Наведите камеру телефона на объект и нажмите на значок сканера

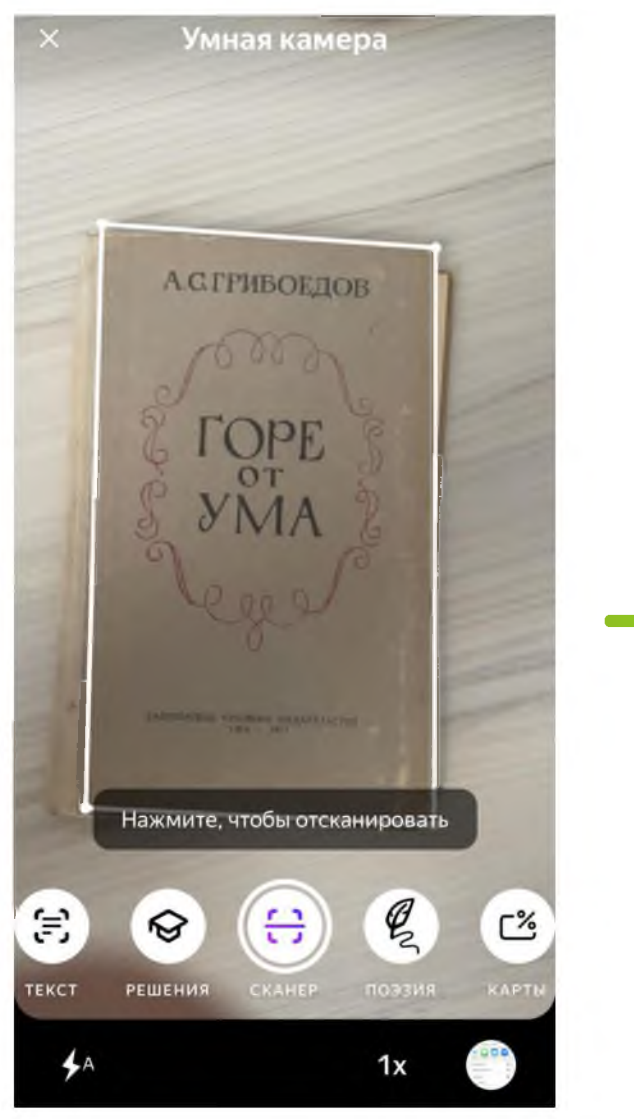

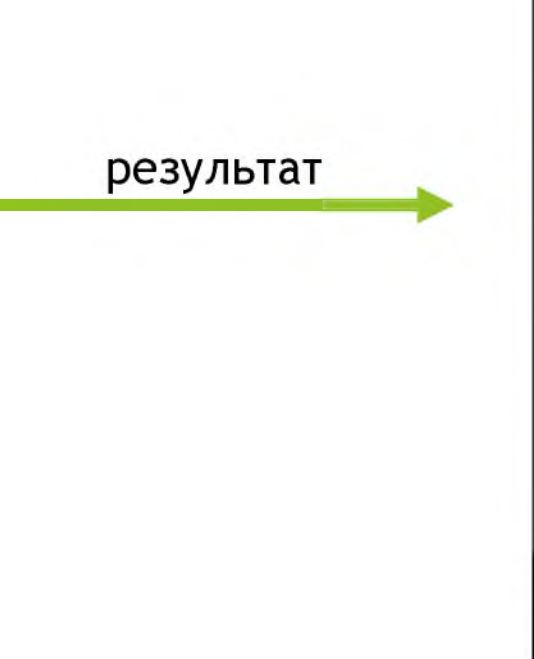

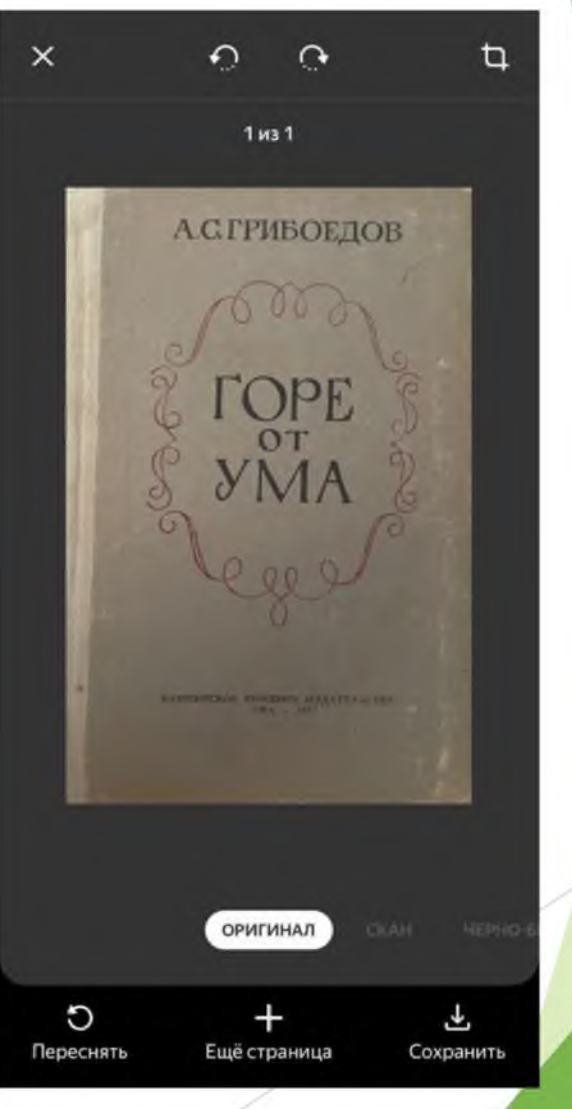

6. Не закрывайте приложение и не выходите из него Подготовьте следующую страницу сканируемого документа

7. Выберите значок «+» и отсканируйте новую страницу текущего документа, как описано на предыдущем слайде в п.5

 $\times$  $\Omega$  $\Omega$ ₽ 1 из 1 **А.С. ГРИБОЕДОВ ОРИГИНАЛ** U ع Переснять Ещё страница Сохранить

# 8. Выберите значок и сохраните документ

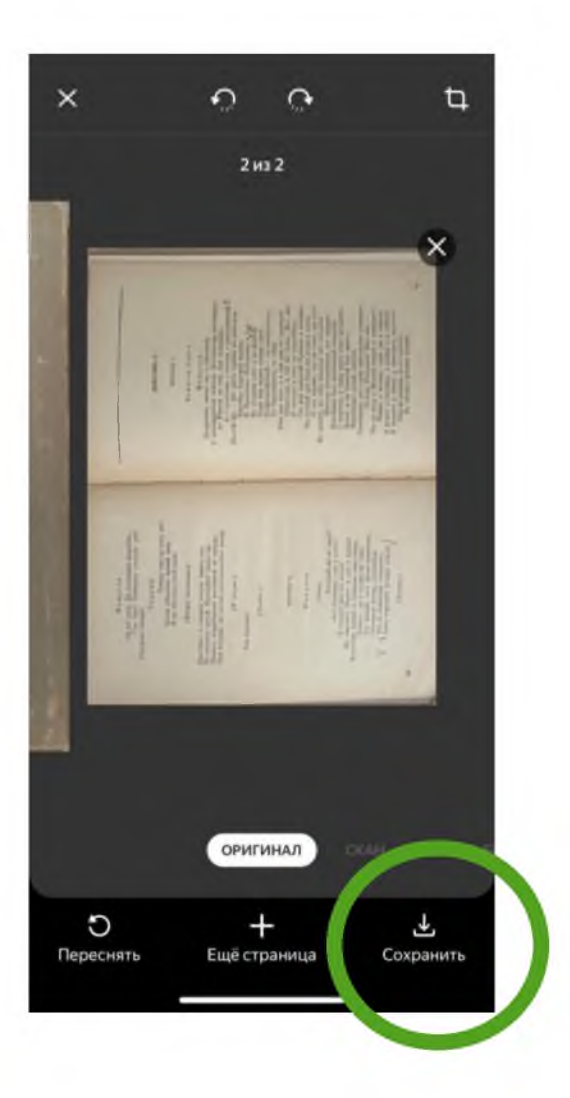

## 9. Можно ввести название документа

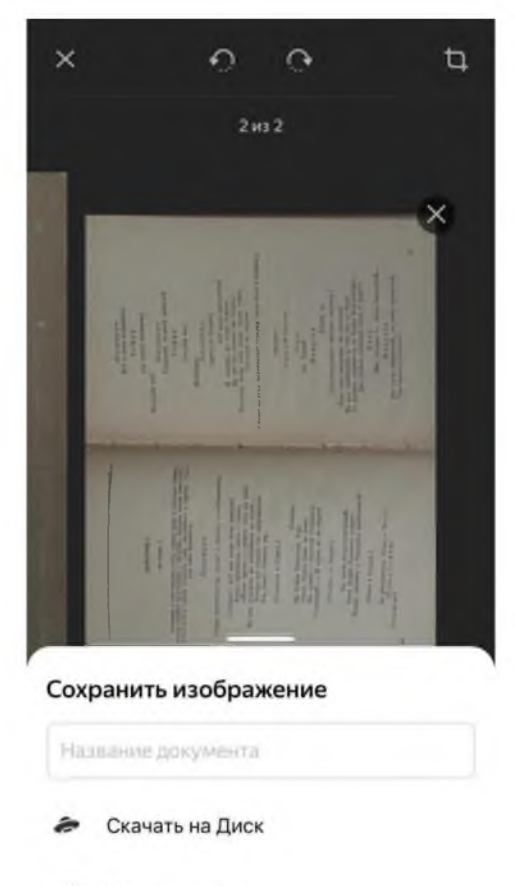

Поделиться <.

10. Можно

Поделиться

документом разными способами (электронная почта, WhatsApp, ВК и др.) или СОХРАНИТЕ ДОКУМЕНТ В ТЕЛЕФОНЕ, ПЕРЕНЕСИТЕ ЕГО НА КОМПЬЮТЕР И ЗАГРУЗИТЕ В ЛИЧНЫЙ КАБИНЕТ АБИТУРИЕНТА

## ИТОГОВЫЕ ФОРМЫ СКАН-КОПИИ, КОТОРЫЕ НЕОБХОДИМО ОТПРАВИТЬ В ПРИЕМНУЮ КОМИССИЮ (ЗАГРУЗИТЬ В ЛИЧНЫЙ КАБИНЕТ В ФОРМАТЕ .PDF)

#### ПАСПОРТ

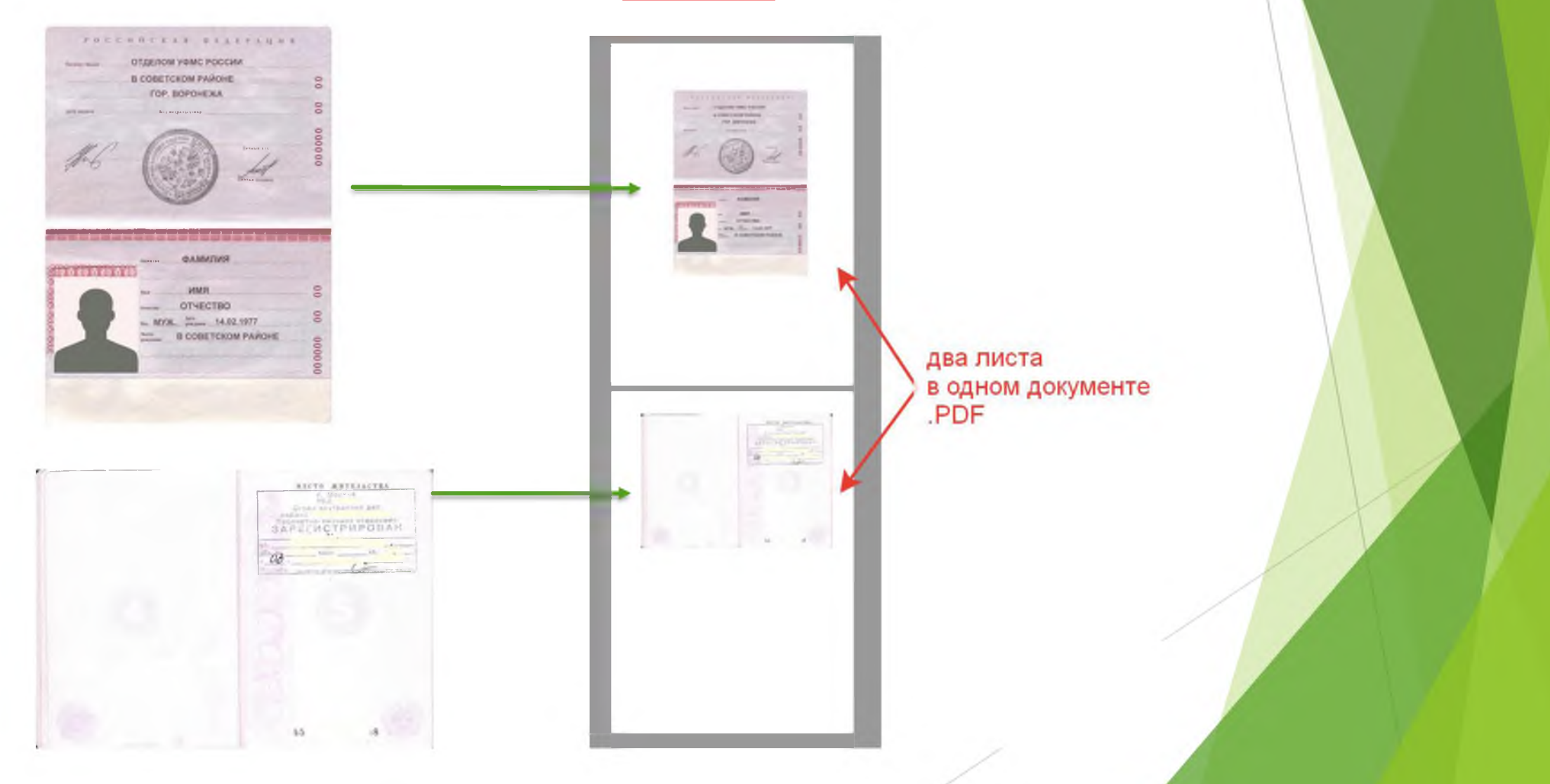

## ИТОГОВЫЕ ФОРМЫ СКАН-КОПИИ, КОТОРЫЕ НЕОБХОДИМО ОТПРАВИТЬ В ПРИЕМНУЮ КОМИССИЮ (ЗАГРУЗИТЬ В ЛИЧНЫЙ КАБИНЕТ В ФОРМАТЕ .PDF)

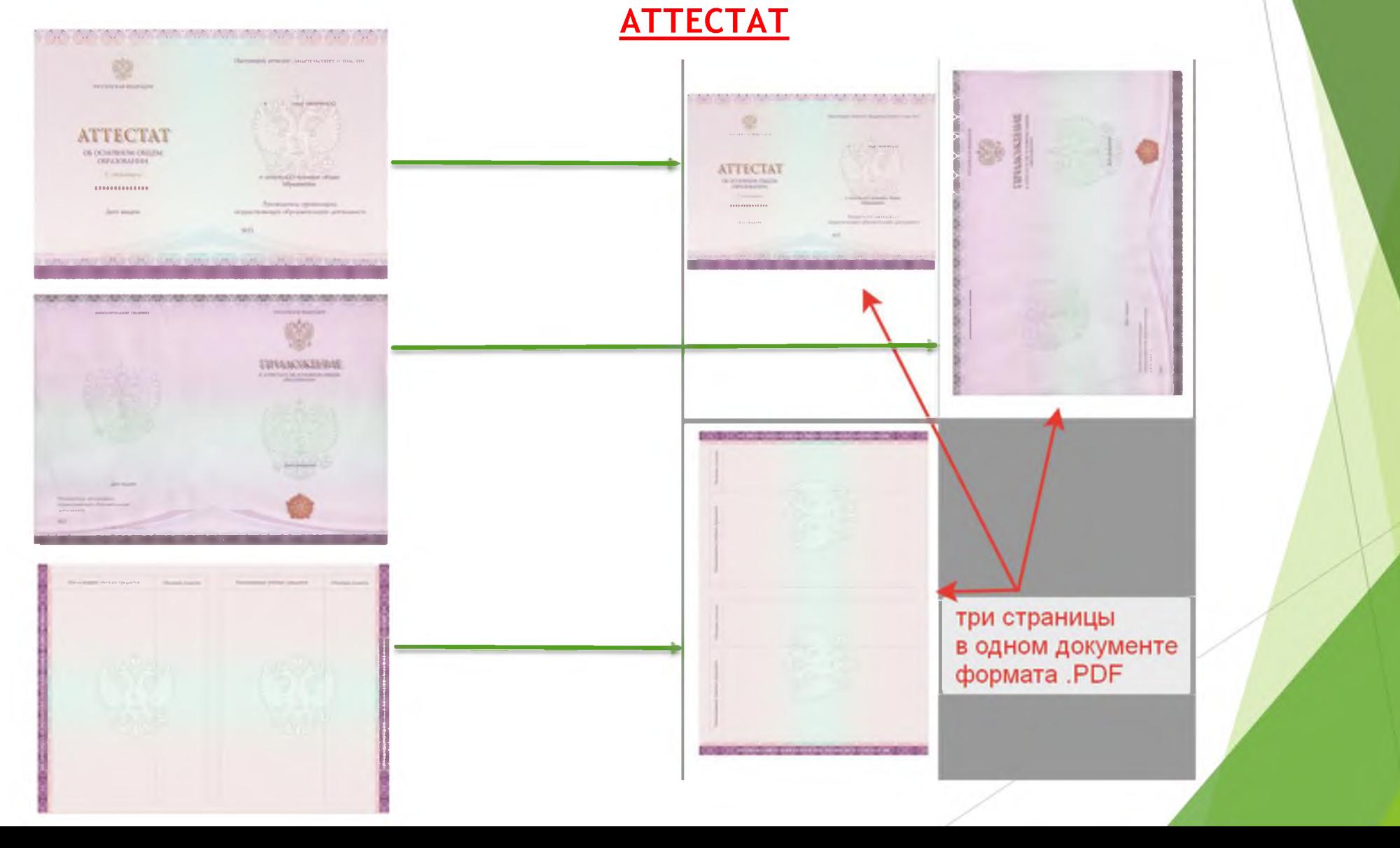